# helion. $p\not\!\downarrow$

# > Idź do

- · Spis treści
- · Przykładowy rozdział

# Katalog książek

- · Katalog online
- · Zamów drukowany katalog

### Twój koszyk

· Dodai do koszyka

### Cennik i informacje

- · Zamów informacje o nowościach
- · Zamów cennik

## Czytelnia

• Fragmenty książek online

### Kontakt

**Helion SA** ul. Kościuszki 1c 44-100 Gliwice tel. 032 230 98 63 e-mail: helion@helion.pl © Helion 1991-2008

# Rejestr Windows 7. Praktyczne przykłady

Autor[: Witold Wrotek](http://helion.pl/autorzy/wrow.htm) ISBN: 978-83-246-2539-0 Format: 158×235, stron: 184

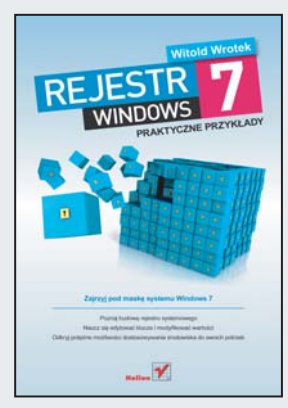

### Zajrzyj pod maskę systemu Windows 7

- Poznaj budowê rejestru systemowego
- Naucz się edytować klucze i modyfikować wartości
- Odkryj poteżne możliwości dostosowywania środowiska do swoich potrzeb

Rejestr Windows jest bazą danych konfiguracyjnych, za pomocą których można kontrolować każdy aspekt działania systemu operacyjnego. Zawiera on informacje na temat zainstalowanego w komputerze sprzętu i oprogramowania, a także ustawienia związane z poszczególnymi użytkownikami środowiska. Edytując wpisy przechowywane w rejestrze, można w znacznym stopniu dostosować wygląd i sposób funkcjonowania systemu do własnych potrzeb oraz zoptymalizować jego pracę w celu zwiększenia ogólnej wydajności komputera. Aby osiagnać odpowiednie efekty, niczego przy okazji nie psując, trzeba oczywiście dysponować wiedza, przez niektórych uważana za niemal magiczną.

Dzięki książce "Rejestr Windows 7. Praktyczne przykłady" również Ty możesz dołączyć do grona osób wtajemniczonych. Dowiesz się z niej, jak zbudowany jest ów rejestr i jaką rolę pełnią poszczególne jego elementy. Nauczysz się zabezpieczać go przed awariami i właściwie reagować w sytuacjach, gdy mimo wszystko wystąpi jakiś błąd. Poznasz możliwości drzemiące w rejestrze i metody wykorzystywania ich w celu modyfikacji interfejsu środowiska czy działania dostępnych w nim narzędzi. Odkryjesz również sposoby optymalizacji i defragmentacji rejestru, a wszystko to bez konieczności wczytywania się w techniczną nowomowę i przebijania przez niezrozumiałą dokumentację. Szybko, łatwo, praktycznie.

- Struktura i funkcje rejestru systemu Windows 7
- Sposoby dodawania oraz edytowania kluczy i wartości
- Zabezpieczanie rejestru przed awariami i postêpowanie w przypadku ich wystapienia
- Dostosowywanie interfejsu systemu do swoich potrzeb
- Kontrolowanie działania aplikacji i narzędzi systemowych
- Zarzadzanie usługami z poziomu rejestru
- Utrzymywanie rejestru w dobrej kondycji

# Spis treści

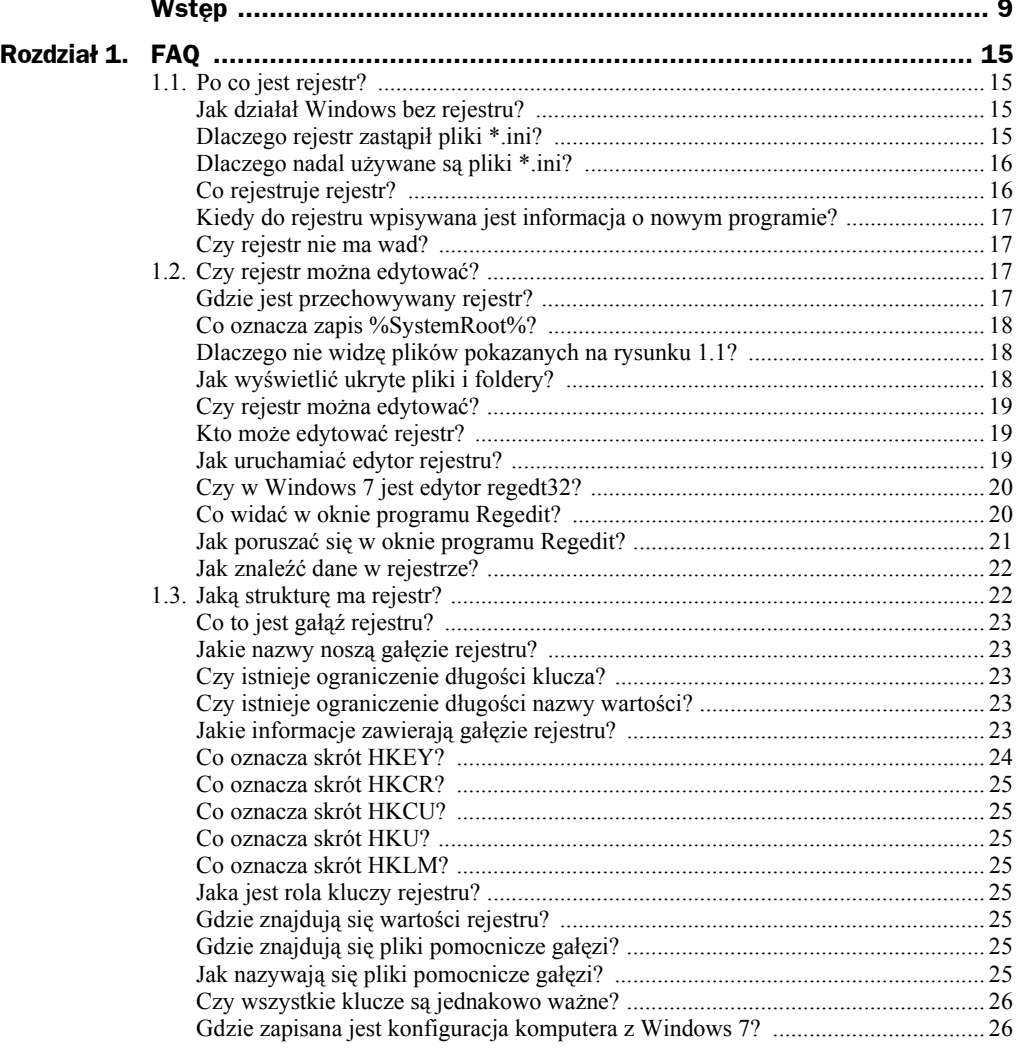

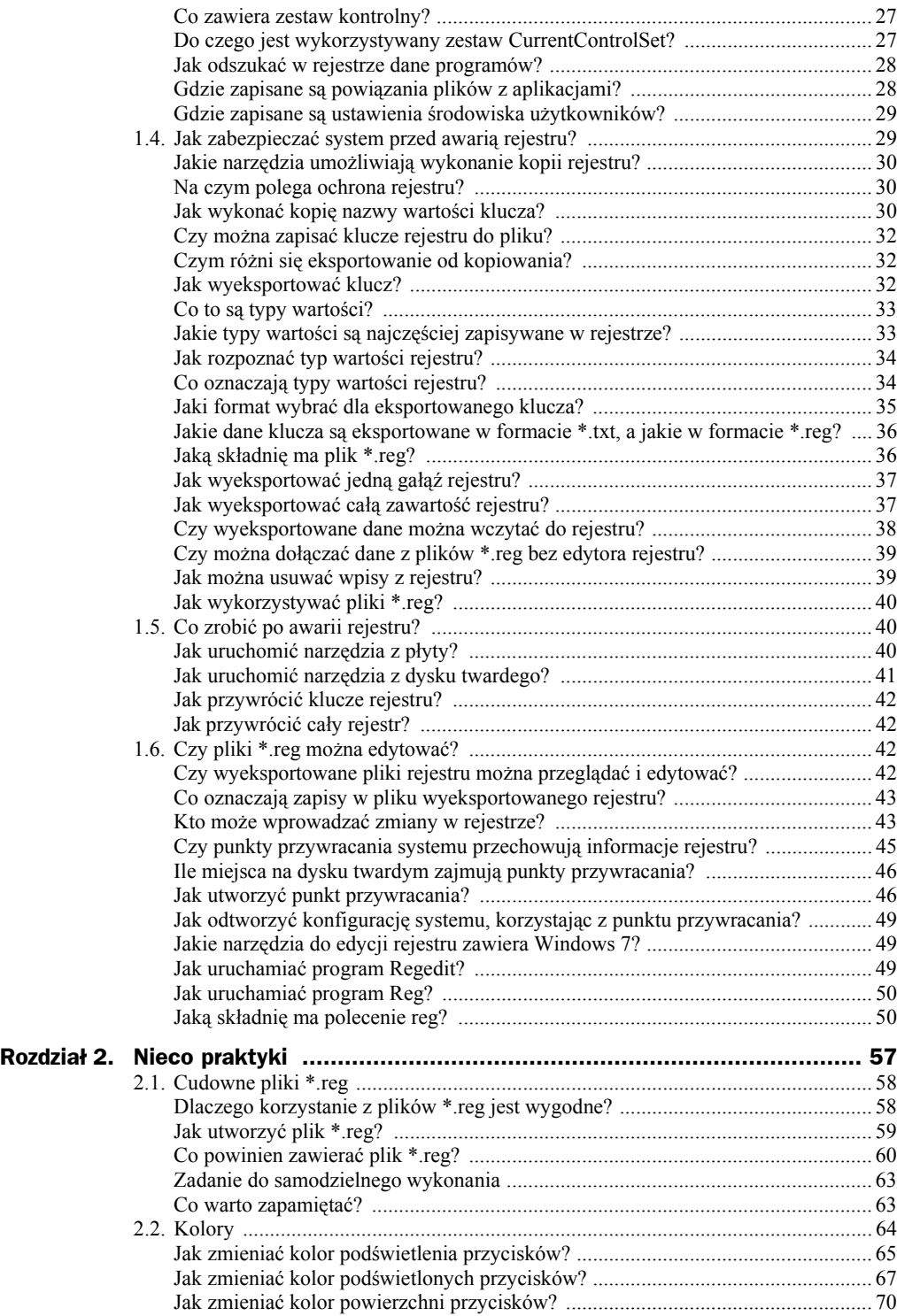

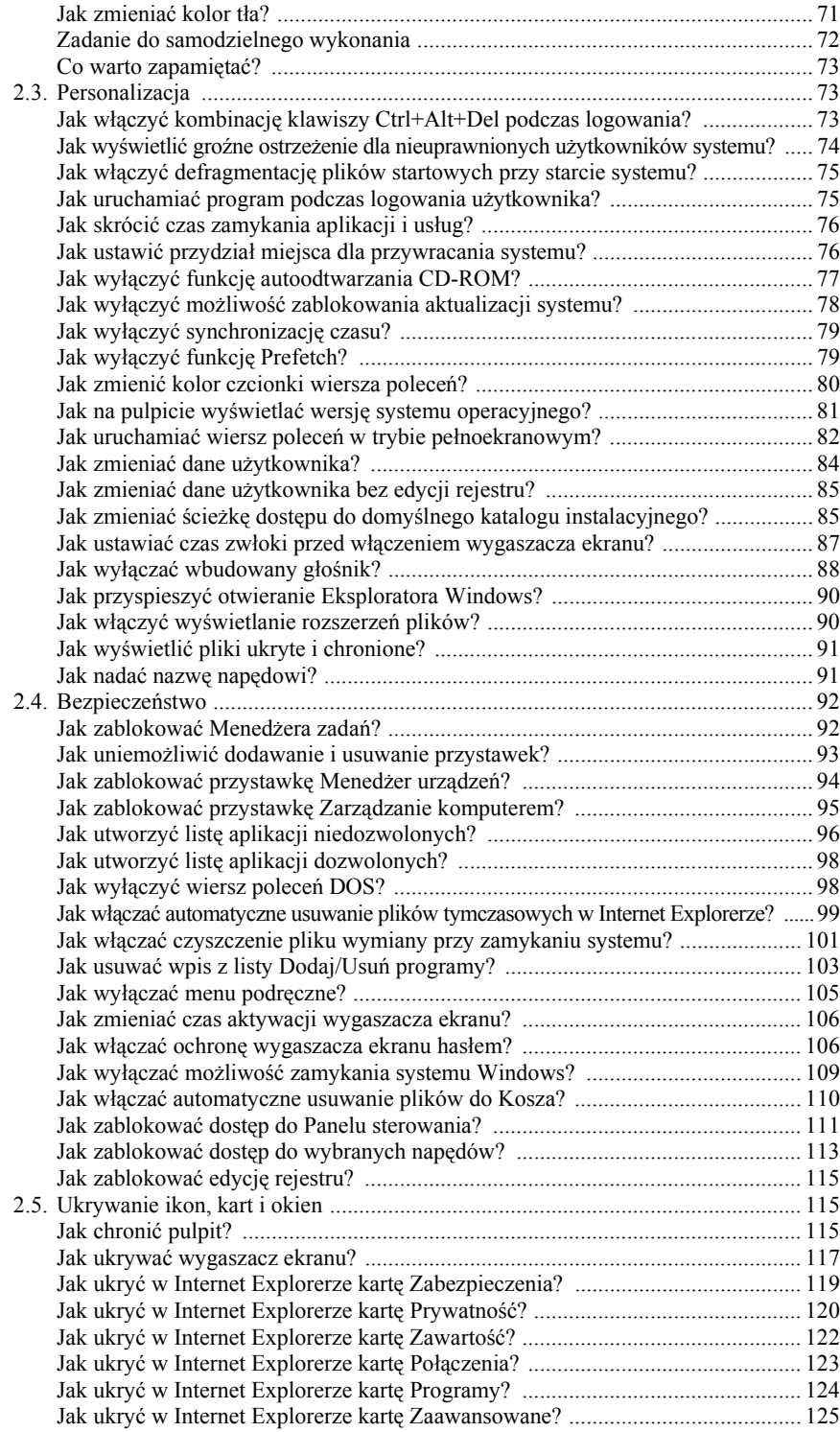

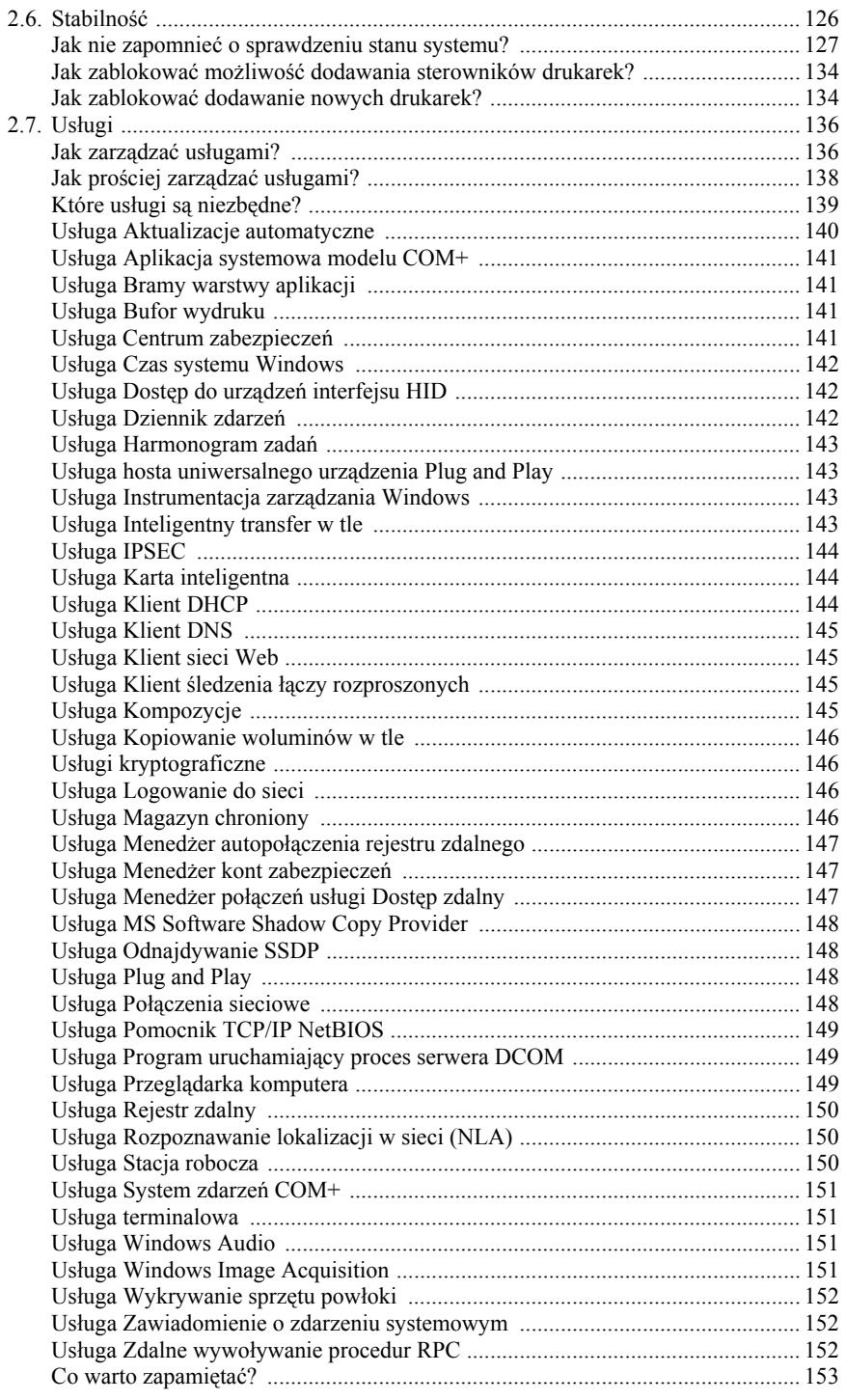

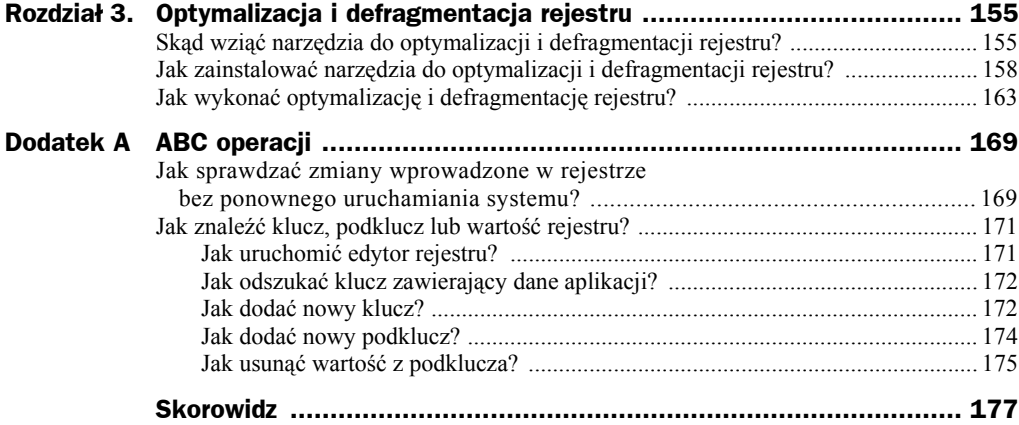

# Rozdział 3. **Optymalizacja** i defragmentacja rejestru

Podczas pracy z komputerem do rejestru wpisywane są informacje. Powinny być one również usuwane. Problem polega na tym, że nie zawsze zawartość rejestru jest aktualizowana.

Rejestr przeglądany w edytorze rejestru wygląda na jeden spójny obiekt. W rzeczywistości jednak składa się z wielu plików. Gdy dopisywane są do nich informacje, pliki zmieniają położenie na dysku twardym. Powoduje to wydłużenie czasu... wszystkich operacji, do których wykorzystywany jest rejestr! Zatem komputer zaczyna pracować coraz wolniej.

Warto regularnie usuwać błędy i fragmentację rejestru. Najłatwiej to zrobić, posługując się programem narzędziowym.

# Skąd wziąć narzędzia do optymalizacji i defragmentacji rejestru?

Godnym polecenia programem do optymalizacji i defragmentacji rejestru jest *Glary Utilities*. Znaleźć go można w internecie (rysunek 3.1). Program ma polską wersję językową dostępną na serwerach znajdujących się w Polsce.

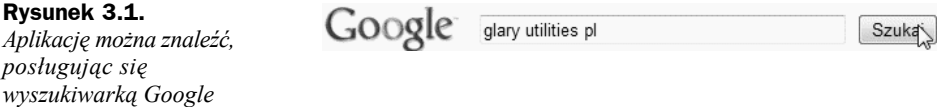

Po uzyskaniu odpowiedzi z wyszukiwarki warto kliknąć odsyłacz prowadzący do spolonizowanej, najnowszej wersji programu (rysunek 3.2). Następnie należy zainicjować ściąganie pliku.

Dodaj do

ulubionych

Ku<br>Vo

**Rysunek 3.2.** Glary Utilities  $2.15.0.738$ *Program działa również w środowisku Windows 7* #1 w kategorii Pakiety narzędziowe Popularność: Producent: Glarysoft bezpłatna (freeware), z wyłączeniem zastosowań Licencia: komercvinvch Data publikacji: 18,08,2009 Platforma: Windows Systemy operacyjne: MS Windows 98/Me/2000/XP/Vista Rozmiar pliku: 5,78 MB Ilość pobrań: 61 929 Pobierz program

Internet Explorer domyślnie blokuje ściąganie plików do komputera. Po wykryciu próby ściągania w górnej części okna wyświetlany jest pasek z informacją (rysunek 3.3).

rsia stabilna 32-bit

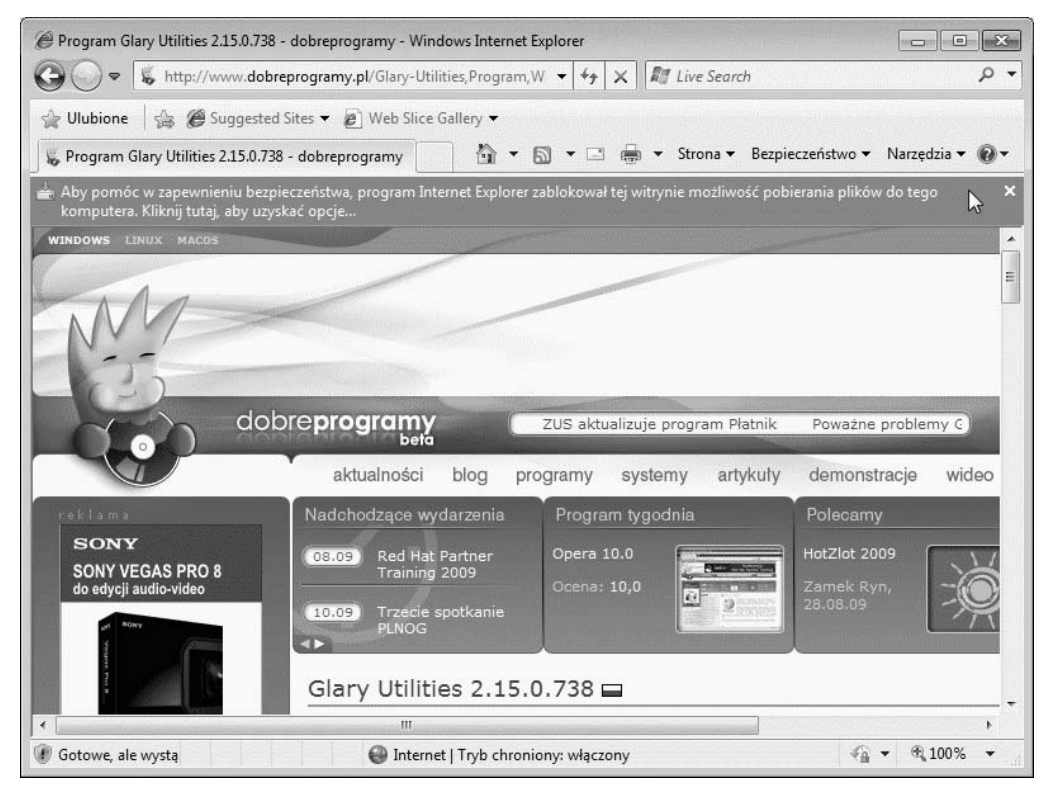

**Rysunek 3.3.** *Aby ściągnąć plik, użytkownik musi kliknąć pasek z informacją*

Wyświetlone zostało menu (rysunek 3.4). Ponieważ chcemy ściągnąć plik, trzeba kliknąć pozycję *Pobierz plik*.

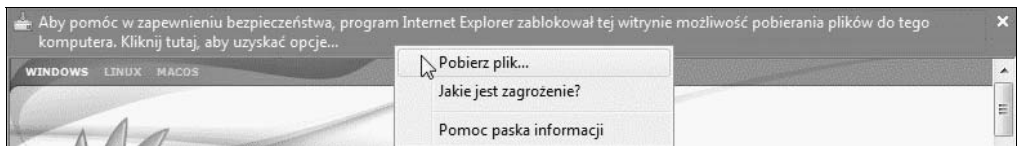

**Rysunek 3.4.** *Jeśli ściąganie pliku zostało zainicjowane przez nas, możemy się na nie zgodzić*

W kolejnym oknie (rysunek 3.5) należy odpowiedzieć, czy chcemy uruchomić plik, czy zapisać go, np. na dysku twardym. Instalacja z pliku, który znajduje się na odległym serwerze, jest dosyć ryzykowna. Utracenie połączenia z internetem spowoduje przerwanie instalacji. Proponuję wybrać opcję *Zapisz*.

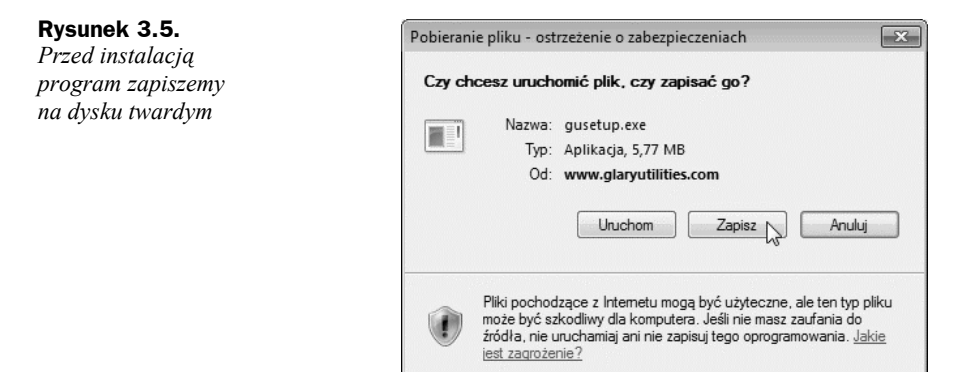

Wyświetlone zostało kolejne okno (rysunek 3.6). Musimy wskazać w nim miejsce, w którym chcemy zapisać plik. W przykładzie plik zapisany został w lokalizacji domyślnej.

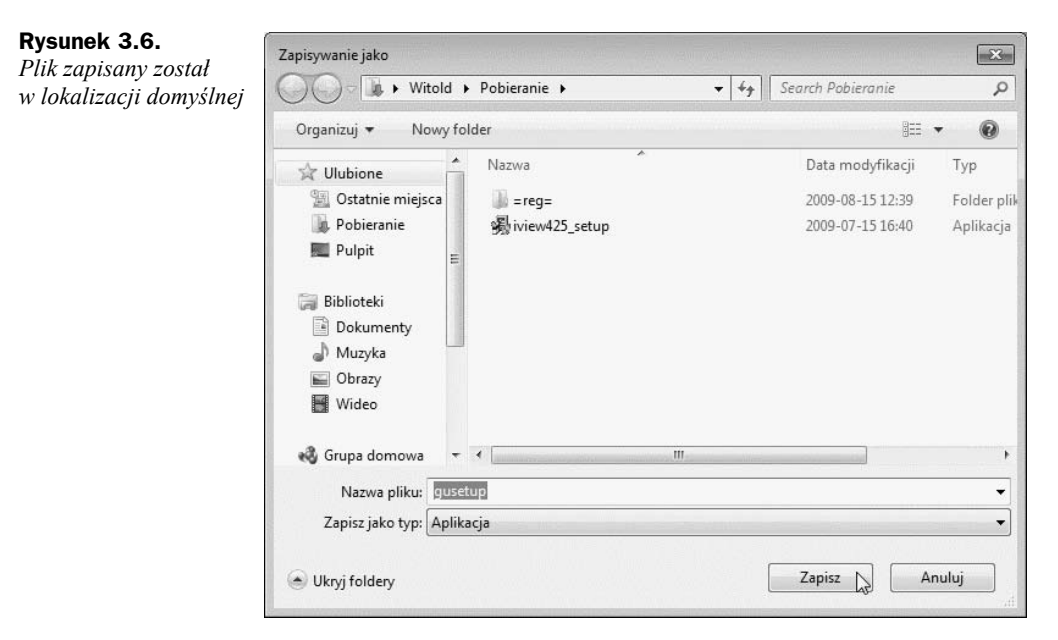

Podczas ściągania pliku wyświetlane jest okno informujące o parametrach transmisji (rysunek 3.7).

**Rysunek 3.7.**

*Nie pozostaje nic innego, jak cierpliwie czekać*

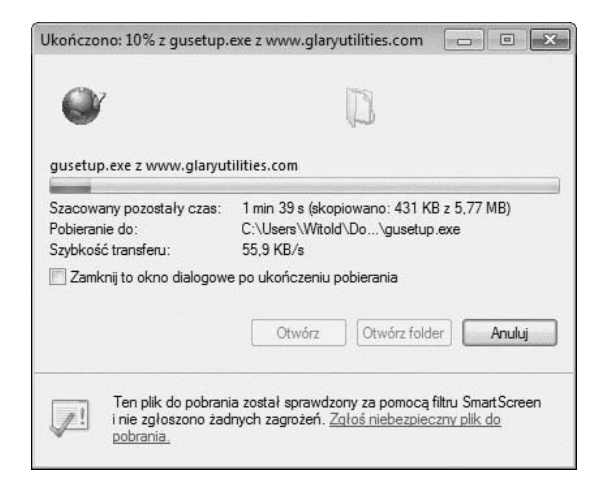

# Jak zainstalować narzędzia do optymalizacji i defragmentacji rejestru?

Po ściągnięciu pliku na dysk aktywne stają się przyciski *Uruchom* i *Otwórz folder* (rysunek 3.8). Ponieważ nie chcemy przeglądać pliku, a zainstalować program, proponuję wybrać opcję *Uruchom*.

**Rysunek 3.8.** *Po zakończeniu pobierania program można zainstalować*

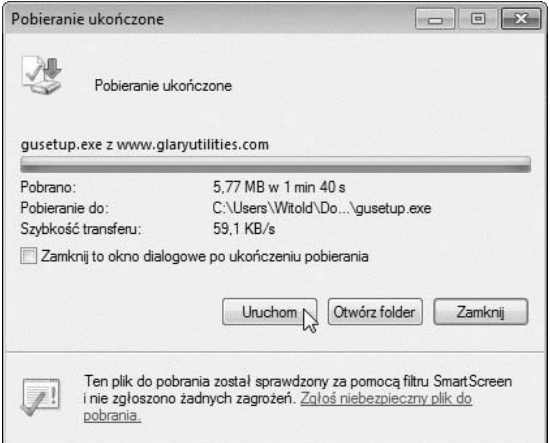

Użytkownik ma możliwość wybrania języka instalacji (rysunek 3.9). W przykładzie wybrałem polski.

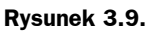

*Program ma polską wersję językową*

**Rysunek 3.10.** *Pierwsze okno kreatora instalacji*

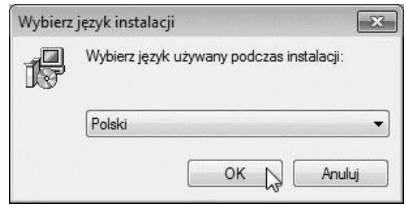

Po wyświetleniu pierwszego okna kreatora instalacji (rysunek 3.10) można tylko zapoznać się z nim i kliknąć przycisk *Dalej*.

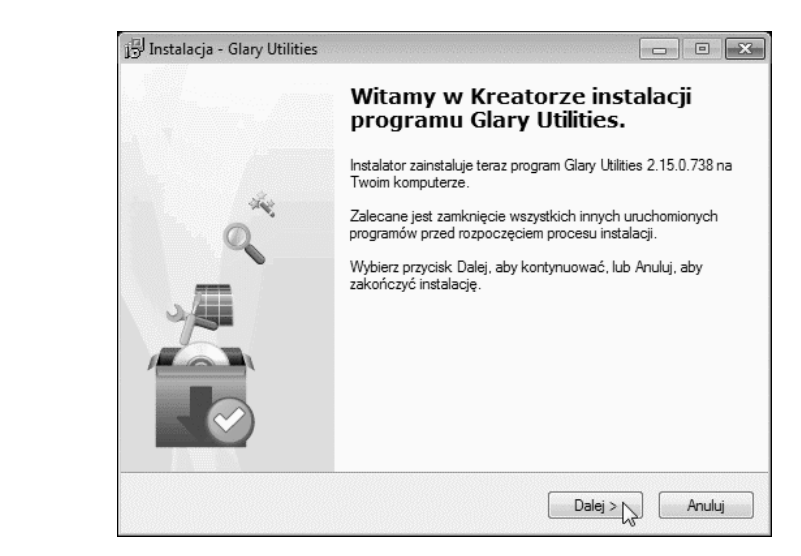

Kolejnym etapem instalacji jest zapoznanie się z umową licencyjną (rysunek 3.11). Przeczytaj ją, zaakceptuj i kliknij przycisk *Dalej*.

### **Rysunek 3.11.**

*Choć program jest darmowy do użytku niekomercyjnego, to przed zainstalowaniem należy zaakceptować warunki licencji*

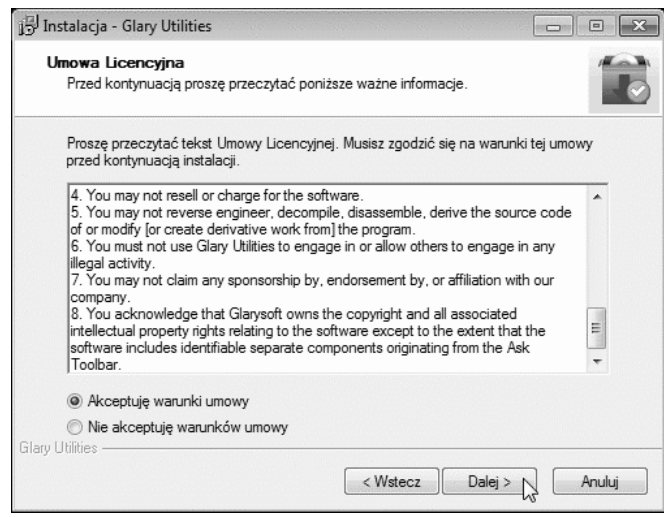

W kolejnym oknie (rysunek 3.12) zostaniemy zapytani, czy chcemy zainstalować pasek narzędziowy *Ask*. Ponieważ nie służy on do defragmentacji ani optymalizacji rejestru, nie będziemy go instalować.

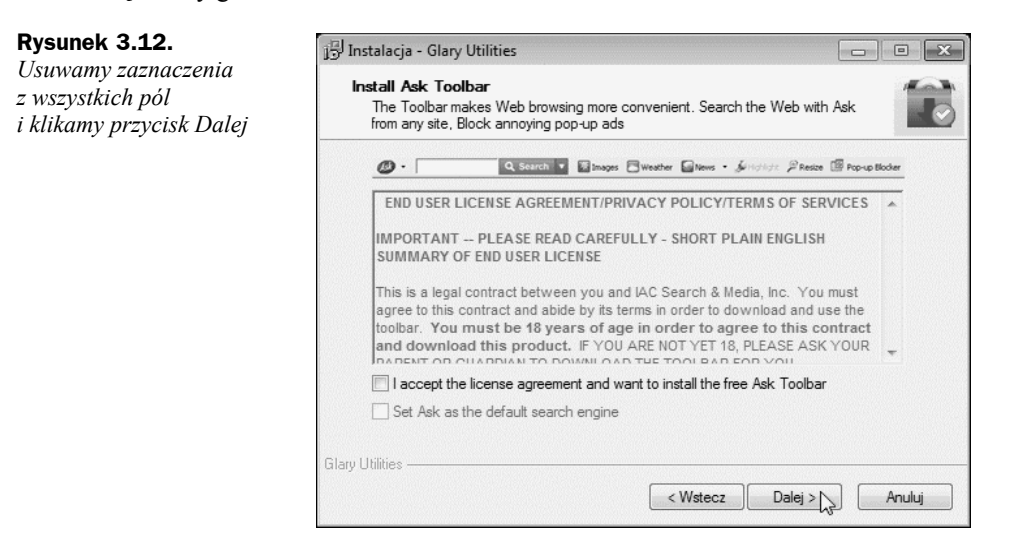

Kreator instalacji prosi o wskazanie miejsca, w którym mają zostać umieszczone pliki programu (rysunek 3.13). W przykładzie została wybrana lokalizacja domyślna.

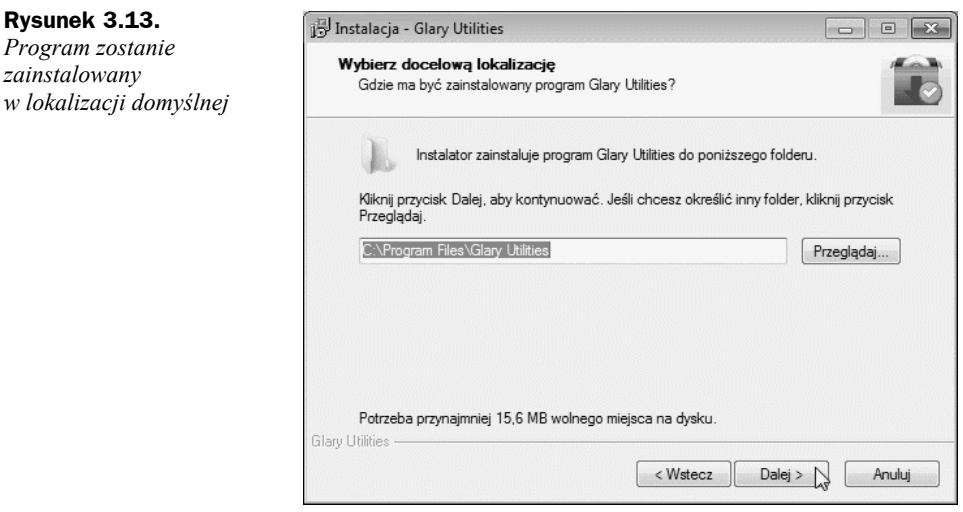

Dostęp do programu będzie możliwy przez menu *Start* (rysunek 3.14). Odsyłaczowi nadałem nazwę domyślną.

W kolejnym oknie (rysunek 3.15) można wybrać: utworzenie ikony na pulpicie (rysunek 3.31) i ikony na pasku szybkiego uruchamiania.

W kolejnym oknie wyświetlone zostało podsumowanie informacji (rysunek 3.16). Jeżeli zgadzasz się z nimi, kliknij przycisk *Instaluj*.

**Rysunek 3.13.** *Program zostanie zainstalowany*

Instalacja - Glary Utilities

 $\mathcal{A}$ Glary Utilities

Wybierz folder Menu Start

Gdzie mają być umieszczone skróty do programu?

#### **Rysunek 3.14.**

*Dostęp do programu będzie możliwy przez menu Start*

### **Rysunek 3.15.**

*Program będzie można uruchamiać za pośrednictwem ikony umieszczonej na pulpicie*

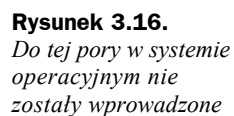

*żadne zmiany*

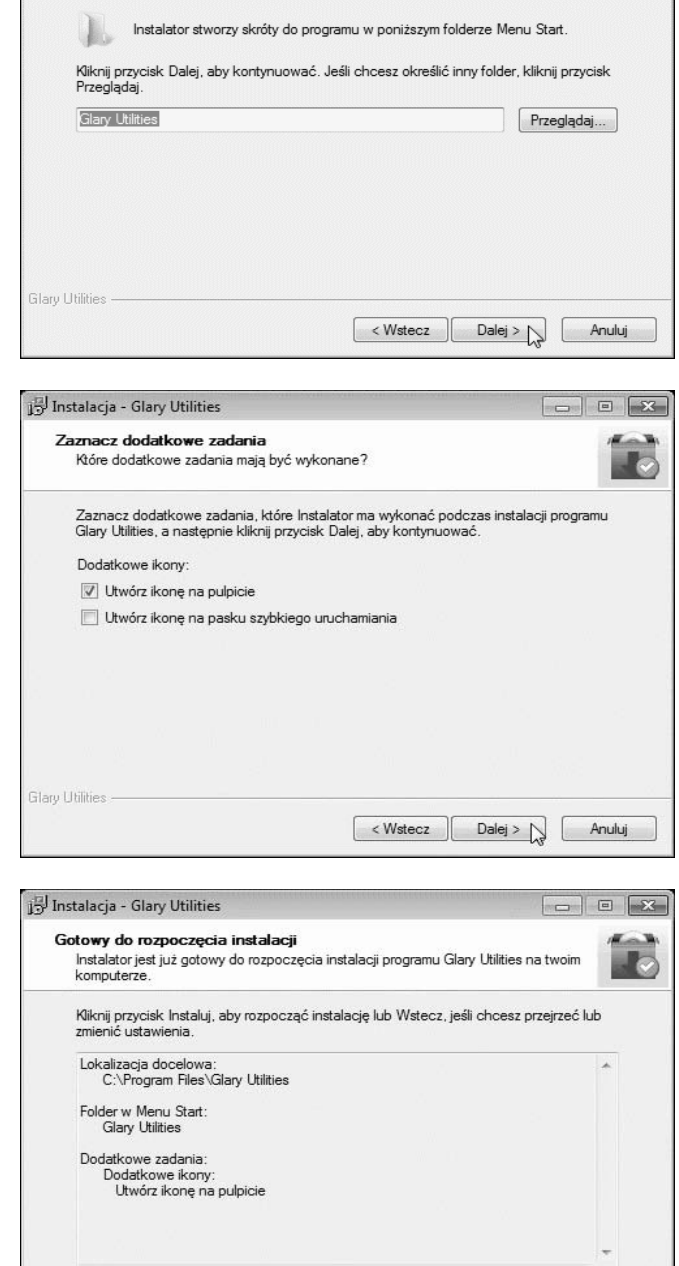

 $\left| \right|$  < Wstecz  $\left| \right|$ 

Instaluj $\bigwedge$ 

Anuluj

 $\boxed{\hspace{1cm} \square \hspace{1cm} \square \hs$ 

Instalacja się rozpoczęła (rysunek 3.17).

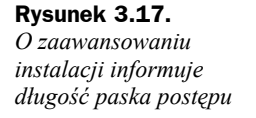

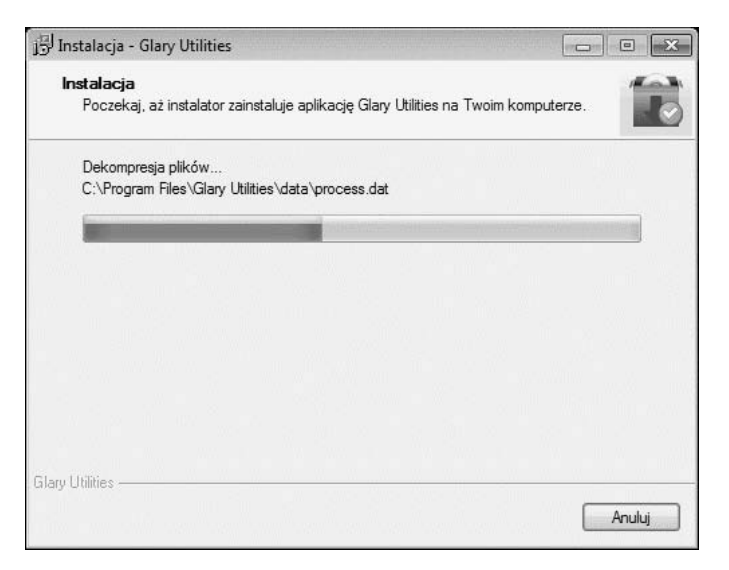

Po zakończeniu instalacji wyświetlane jest okno informacyjne (rysunek 3.18). Pozostaw zaznaczoną opcję *Uruchom program Glary Utilities*. Kliknij przycisk *Zakończ*.

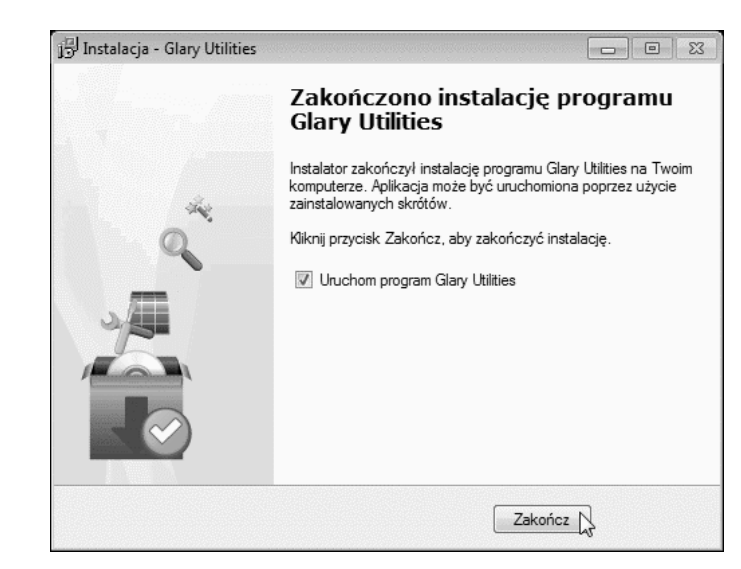

#### **Rysunek 3.18.**

*Program można użytkować zaraz po zainstalowaniu*

# Jak wykonać optymalizację i defragmentację rejestru?

Po chwili od uruchomienia program wyświetla okno (rysunek 3.19), w którym zaznaczone są domyślnie nazwy operacji. Kliknij przycisk *Znajdź problemy*.

**Rysunek 3.19.**

*Program jedynie przetestuje system. Zmiany nie będą wprowadzane*

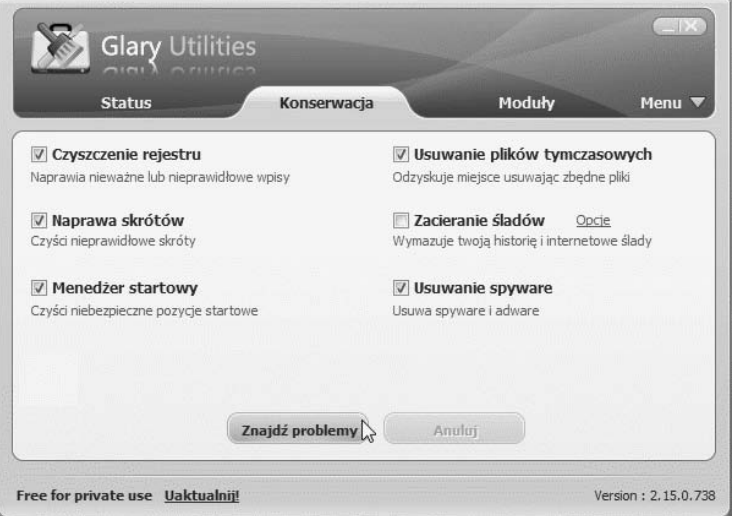

Podczas testowania systemu wyświetlane są informacje o aktualnie wykonywanej operacji (rysunek 3.20).

#### **Rysunek 3.20.**

*Informacje o aktualnie wykonywanej operacji*

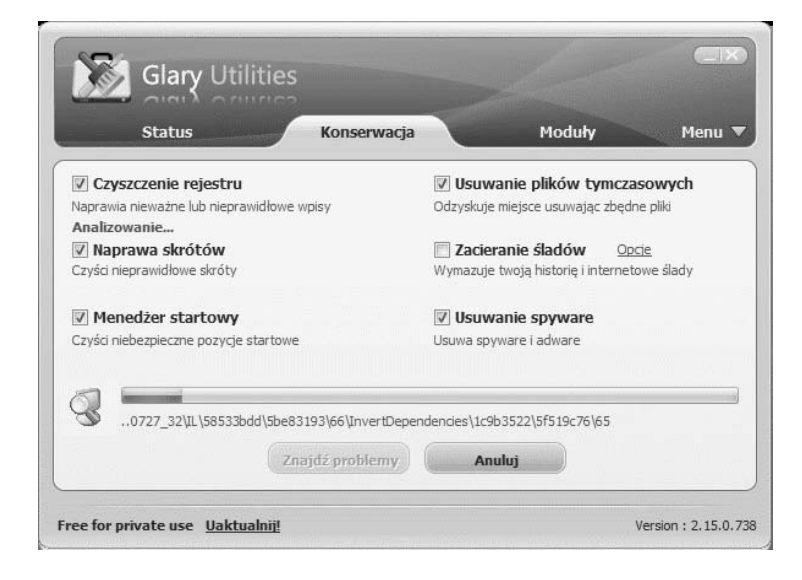

Po zakończeniu testów aktywny staje się przycisk *Napraw problemy* (rysunek 3.21). Zanim zdecydujemy się na wprowadzenie zmian w systemie, można sprawdzić, co zostanie zmienione. Kliknij odsyłacz *Pokaż szczegóły*.

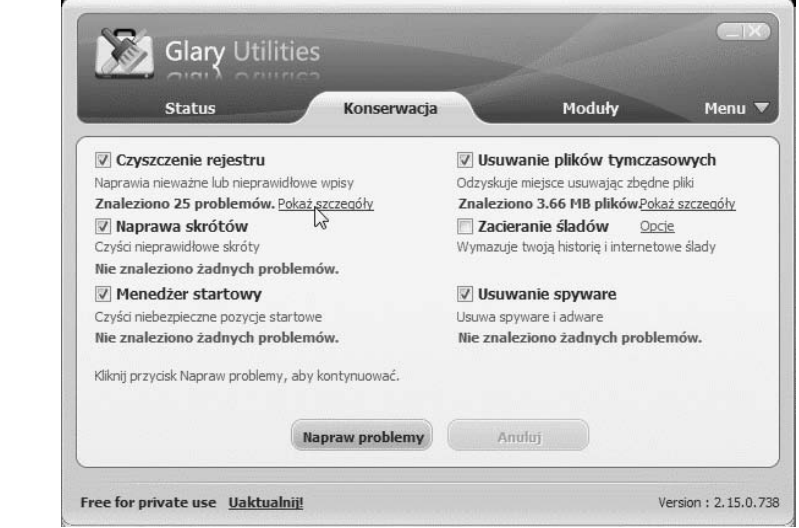

Po wyświetleniu listy błędów w rejestrze (rysunek 3.22) można sprawdzić, dlaczego wpisy są kwestionowane. Następnie kliknij przycisk *OK*.

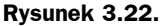

*Menu podręczne pozwala np. na uruchomienie edytora rejestru*

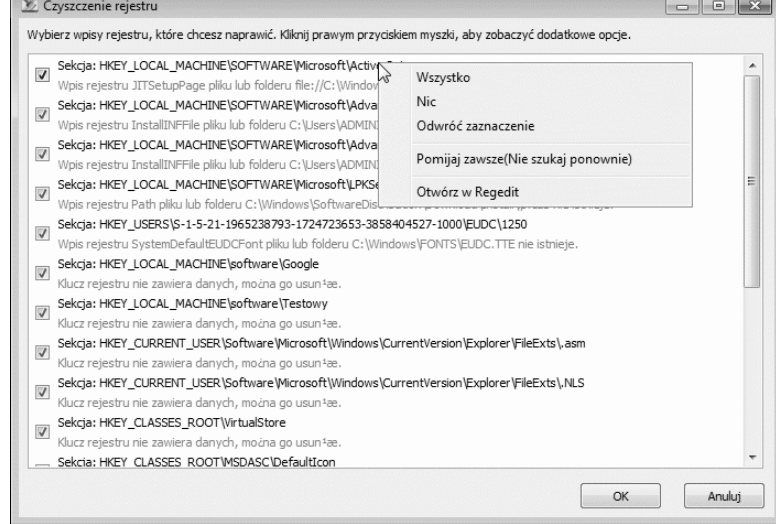

Aby wprowadzić sugerowane przez program zmiany w systemie, kliknij przycisk *Napraw problemy* (rysunek 3.23).

**Rysunek 3.21.** *Proponowane zmiany w systemie można obejrzeć*

**Rysunek 3.23.** *Poprawione zostaną wpisy w rejestrze i usunięte pliki tymczasowe*

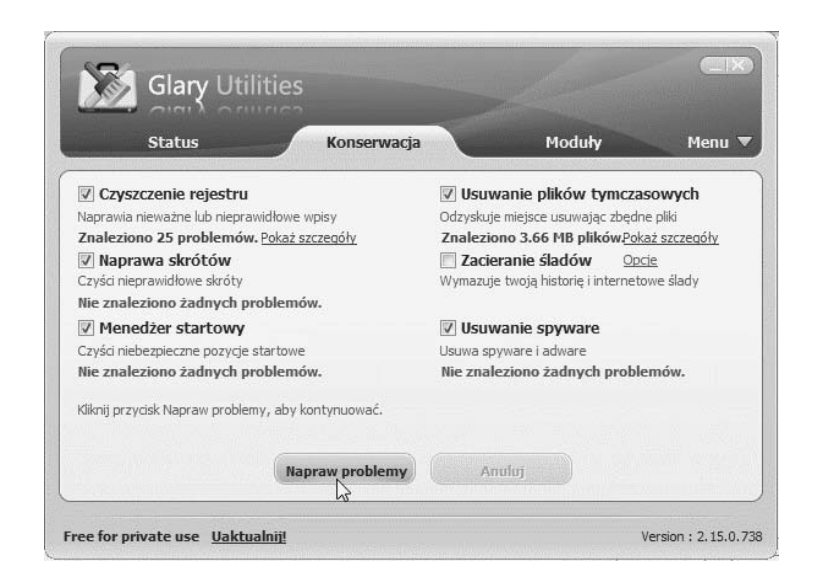

Po wykonaniu zaplanowanych operacji (rysunek 3.23) wyświetlane jest okno programu bez informacji o błędach (rysunek 3.24).

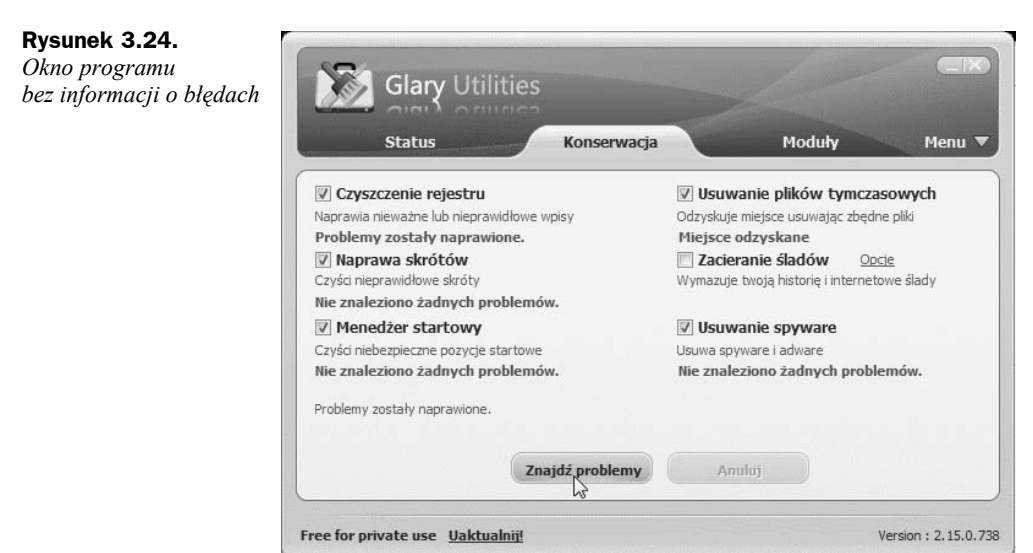

Aby wykonać defragmentację rejestru, kliknij kartę *Moduły*, a następnie *Optymalizacja* i *Defragmentator rejestru* (rysunek 3.25).

**Rysunek 3.25.** *Po usunięciu błędnych wpisów warto zdefragmentować rejestr*

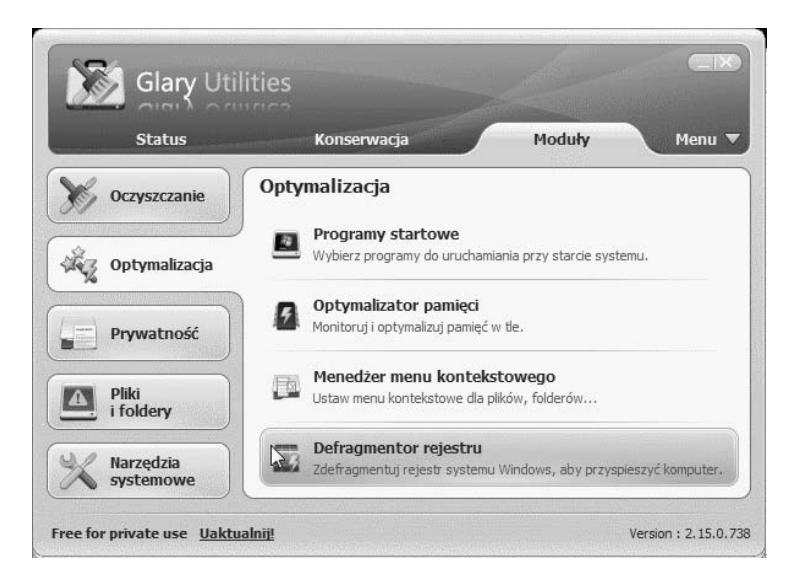

W pierwszym oknie *Defragmentator rejestru* informuje, co zostanie wykonane (rysunek 3.26). Kliknij przycisk *Dalej*.

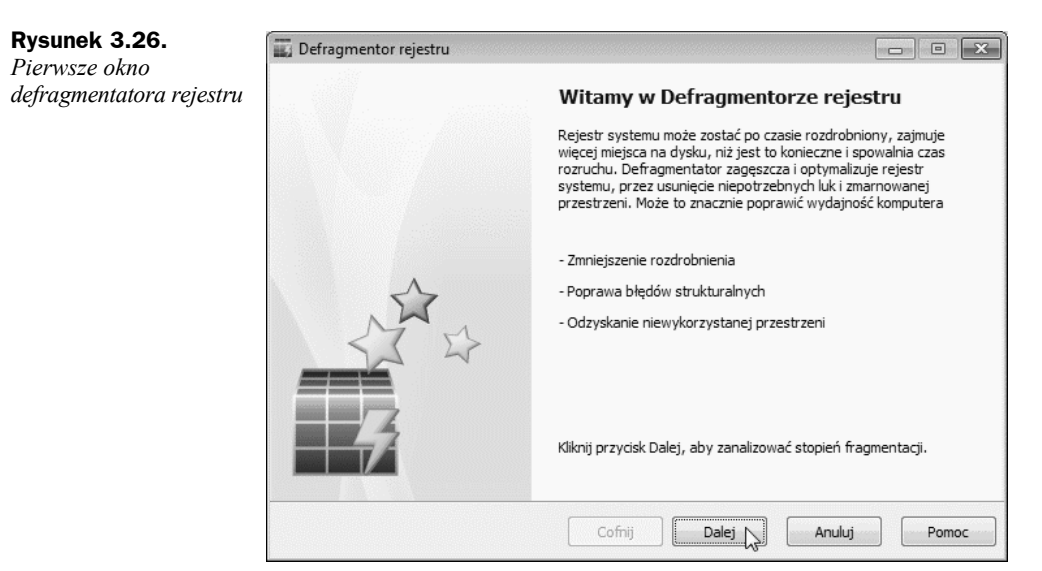

Aby defragmentacja była skuteczna, należy pozostawić otwarte tylko programy niezbędne do jej wykonania (rysunek 3.27). Pozamykaj zbędne programy. Kliknij przycisk *OK*.

Teraz trzeba uzbroić się w cierpliwość (rysunek 3.28). Przez chwilę może się wydawać, że komputer przestał działać. W rzeczywistości pracuje on w pocie czoła.

Uff! Wyświetlone zostało okno z wynikiem analizy (rysunek 3.29). Aby scalić rejestr, kliknij przycisk *Dalej*.

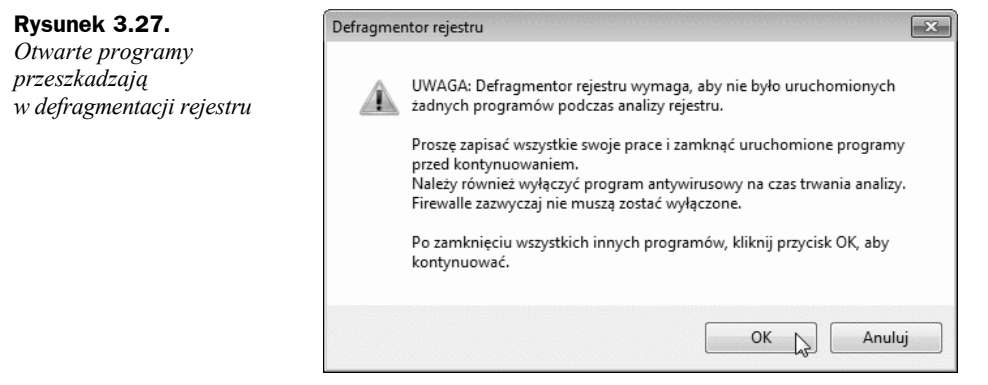

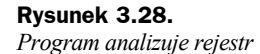

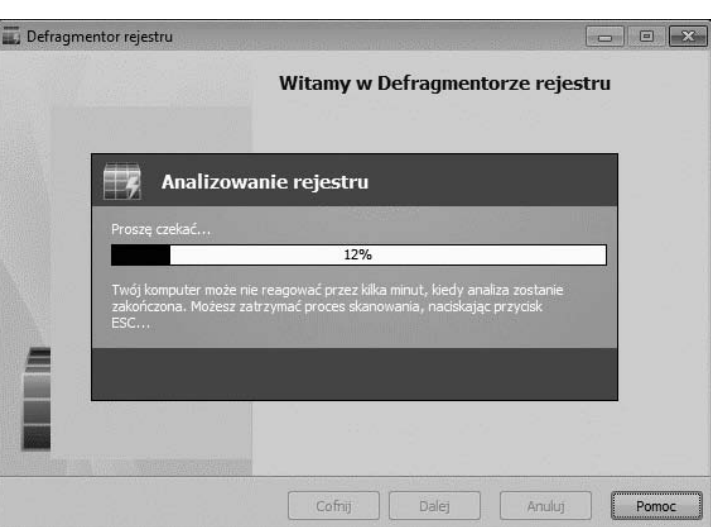

**Rysunek 3.29.** *Informacja o stopniu defragmentacji rejestru*

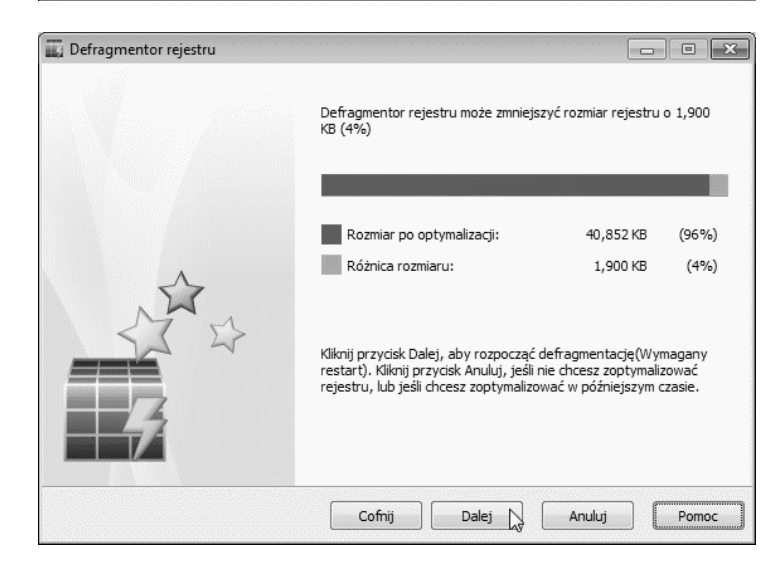

Program przypomni o konieczności zapisania danych, zamknięcia programów itp. (rysunek 3.30).

**Rysunek 3.30.** *Po kliknięciu przycisku Tak system zostanie zamknięty i załadowany*

*ponownie*

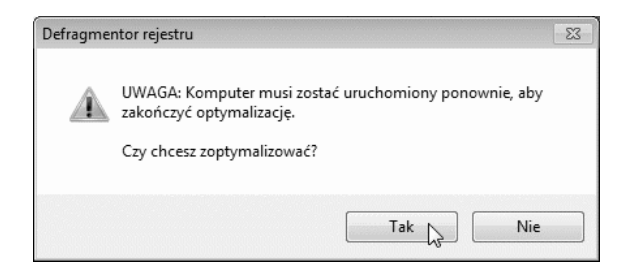

Po ponownym uruchomieniu systemu wyświetlone zostanie okno z informacją o zakończonej defragmentacji rejestru (rysunek 3.31). Na pulpicie, poniżej *Kosza*, widoczna jest ikona *Glary Utilities*.

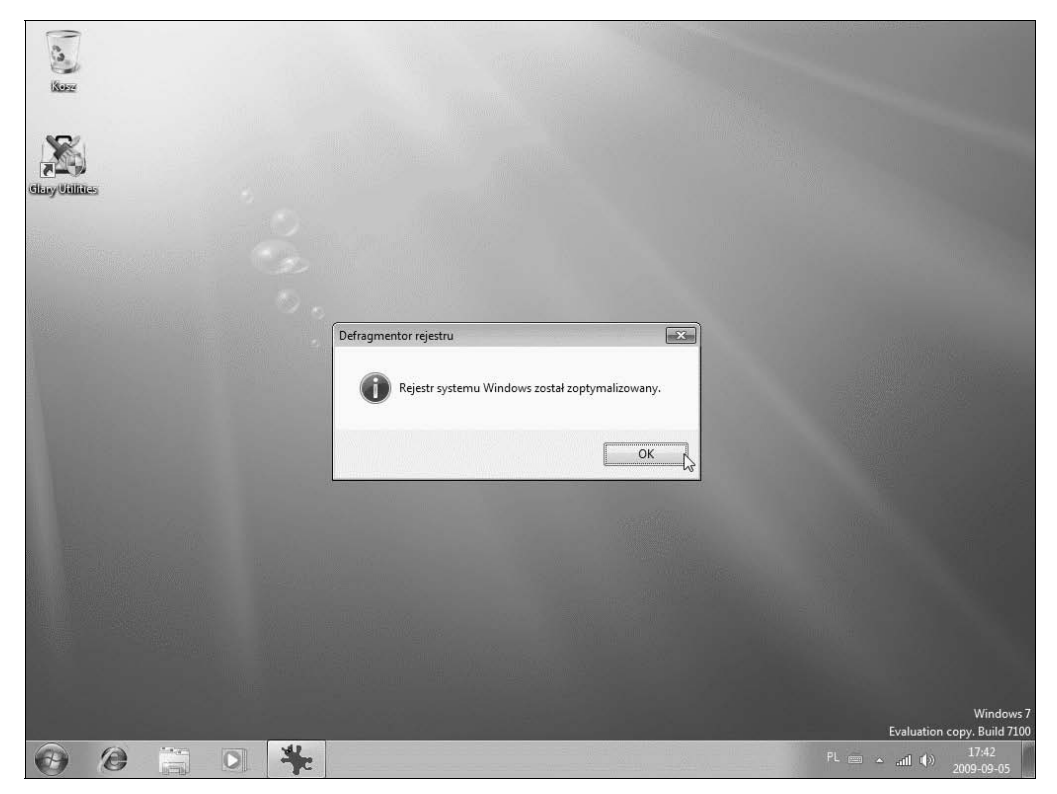

**Rysunek 3.31.** *Defragmentacja rejestru została wykonana*